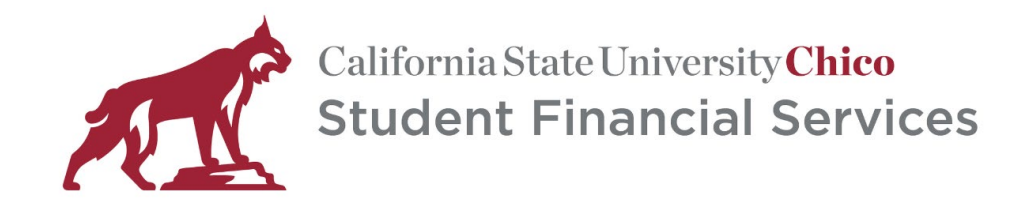

# USING PASSPORT TO PURCAHSE PARKING PERMITS

#### CREATING YOUR PASSPORT PROFILE

Create your Passport Profile – click Sign Up - or -

If you already created a profile, click Log In (make sure to use the same validation method (phone or email) when you created your account).

Select Phone or Email to create your account.

**NOTE:** Remember the method you use (phone or email) as you will need to use the same method (phone or email) to validate your account when you access it in the future.

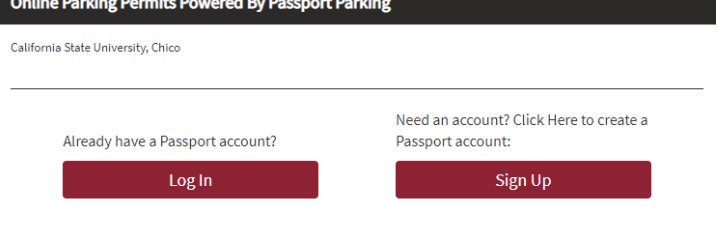

## **Sign Up For Your Account** You can create an account with an email address or a phone number. We will send a verification code during sign up se please make sure you have your phone or email available. How should we contact you? Phone Email

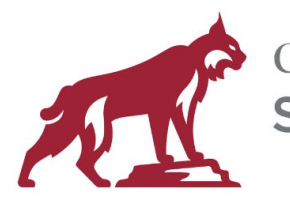

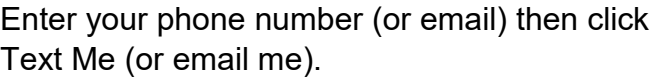

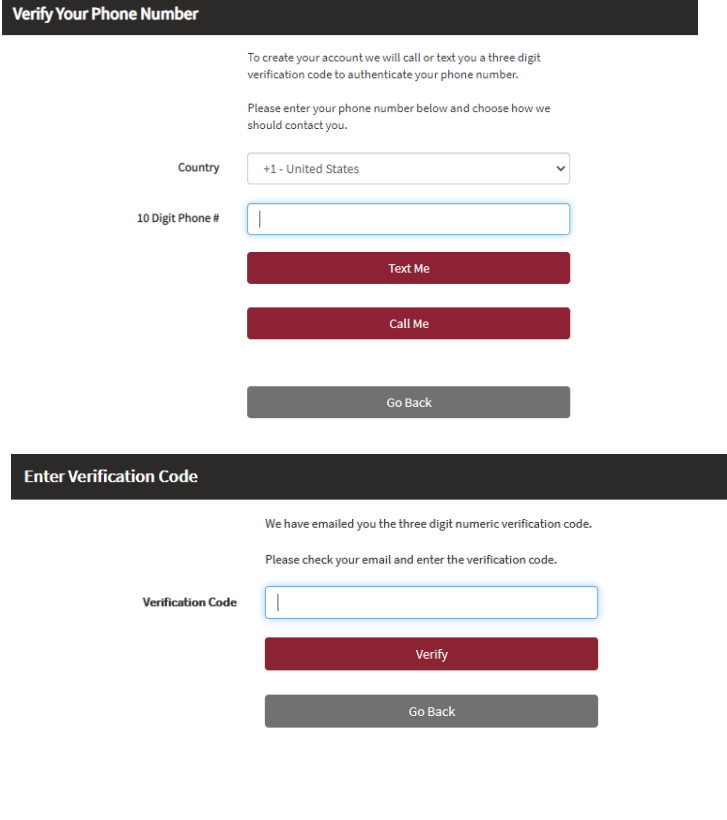

You will receive a text message (or email) containing a three-digit validation number.

Enter validation code then click verify.

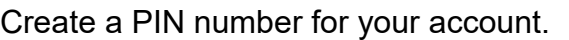

You will use this when accessing your account in the future.

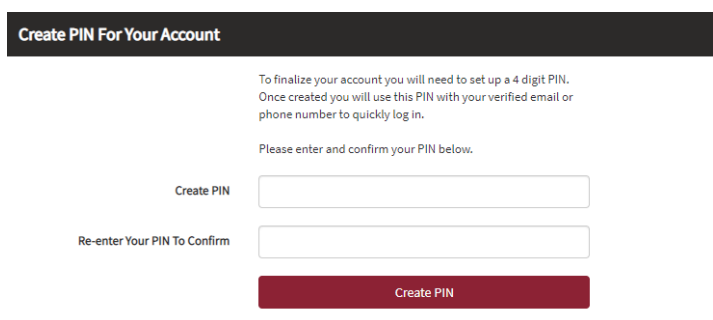

You should now be able to access your Passport account to make purchases or update your vehicle information.

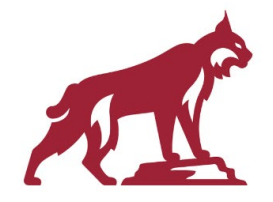

### PURCHASE GENERAL OR MOTORCYCLE PARKING PERMIT

Log into your Passport account or create a profile if you don't already have one.

Select the option for appropriate permit.

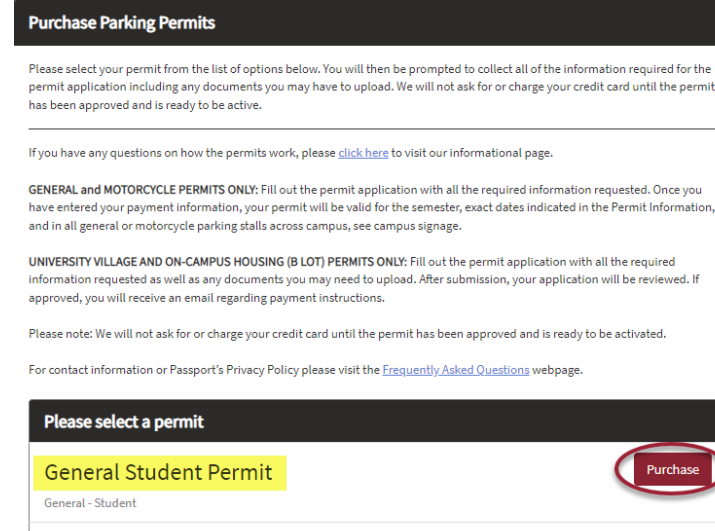

Purchase

Motorcycle Student Permit Motorcycle-Student

Make sure you are applying for the correct permit the correct semester.

**NOTE**: It is extremely important to make sure you are purchasing for the correct semester and date range (effective date through expiration date). Any refund requests for purchasing a permit for the wrong semester will be procssed based on the date of reqest for refund and the campus refund schedule.

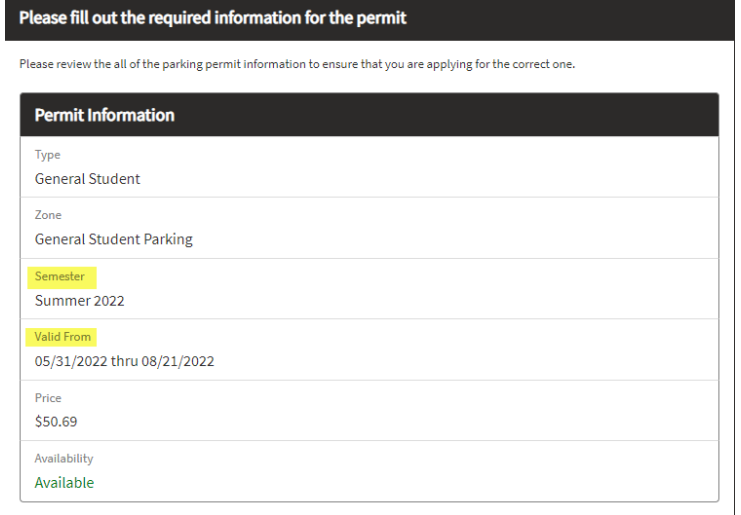

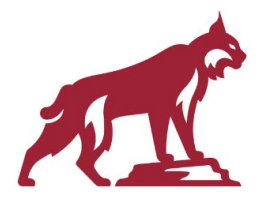

Enter your vehicle information.

**NOTE:** Make sure you **type** your license plate number – **VERY CAREFULLY**! Typos could result in receiving a citation.

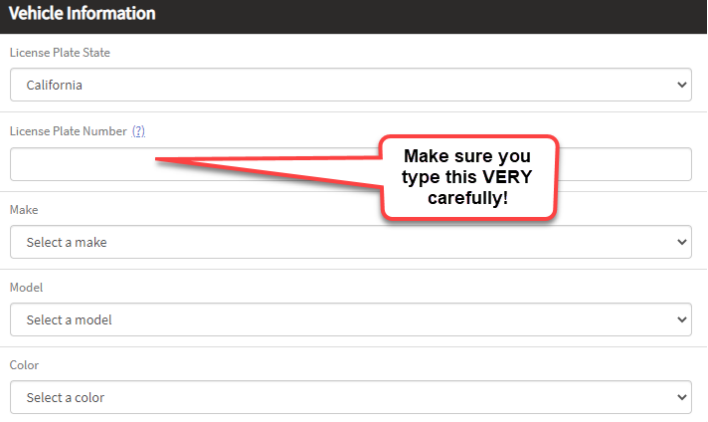

Enter your customer information.

**NOTE:** If you are a parent purchasing for your student, enter your student's information here.

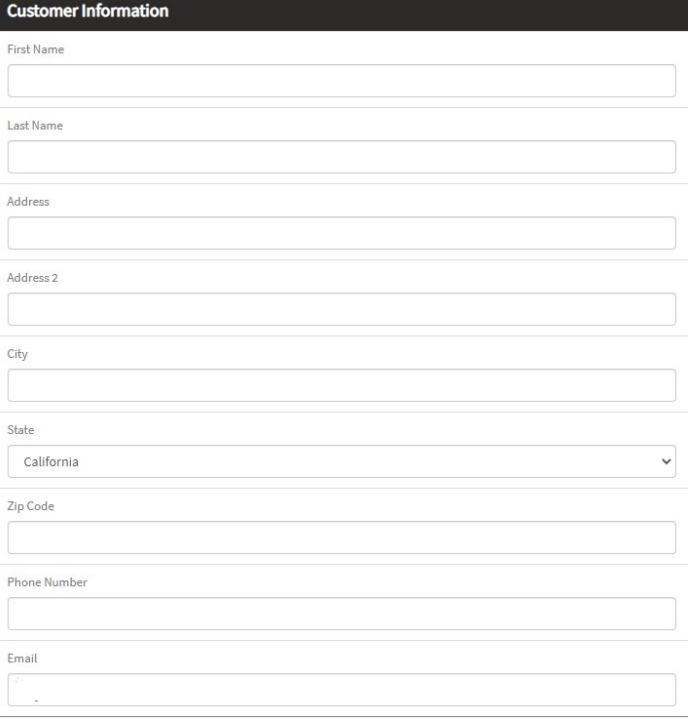

#### Enter your Student ID number

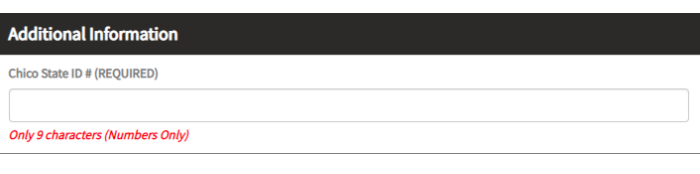

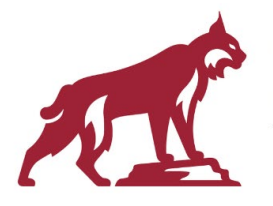

Read and agree to the Terms & Conditions, then click checkout.

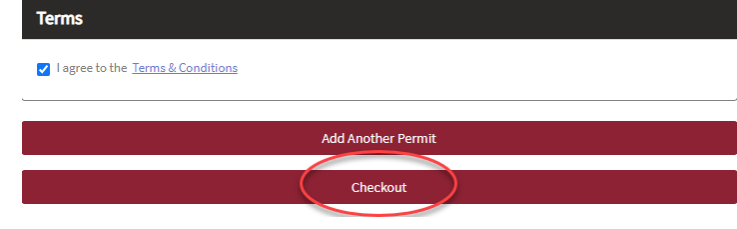

Enter your payment information, then click pay now.

Please fill out your payment information

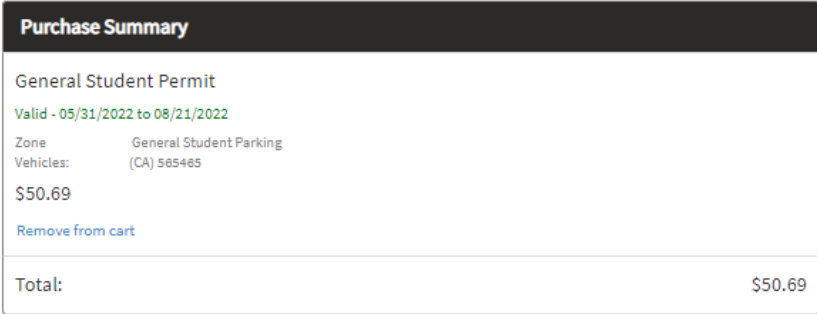

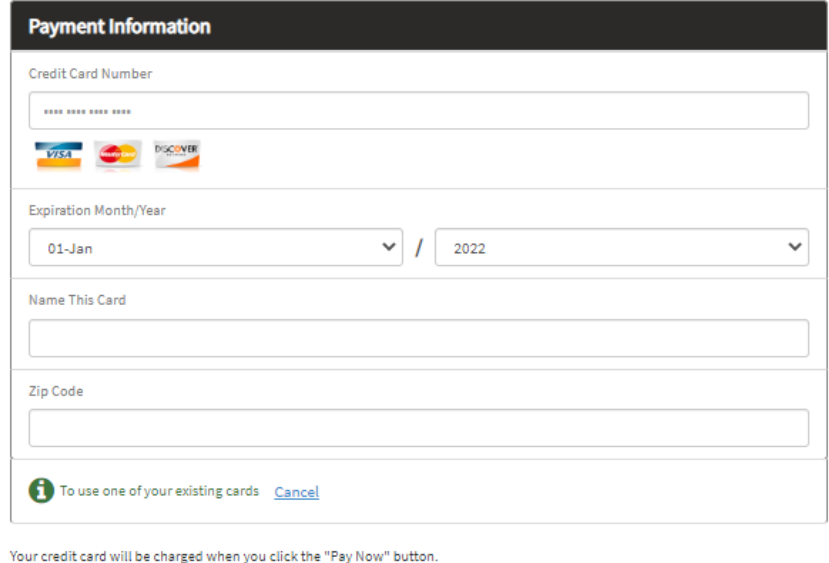

Pay Nov **Copyright 2022** Terms of Service Privacy Policy

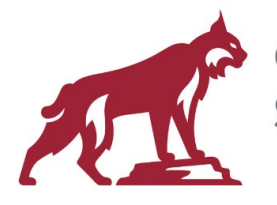

### MODIFY/UPDATE VEHICLE INFORMATION

Log into your Passport account (using the same credentials – email or phone – used when you created your profile).

Providing you use the correct credentials, you will see your current permit(s).

Click Manage Permit link.

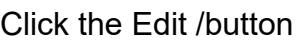

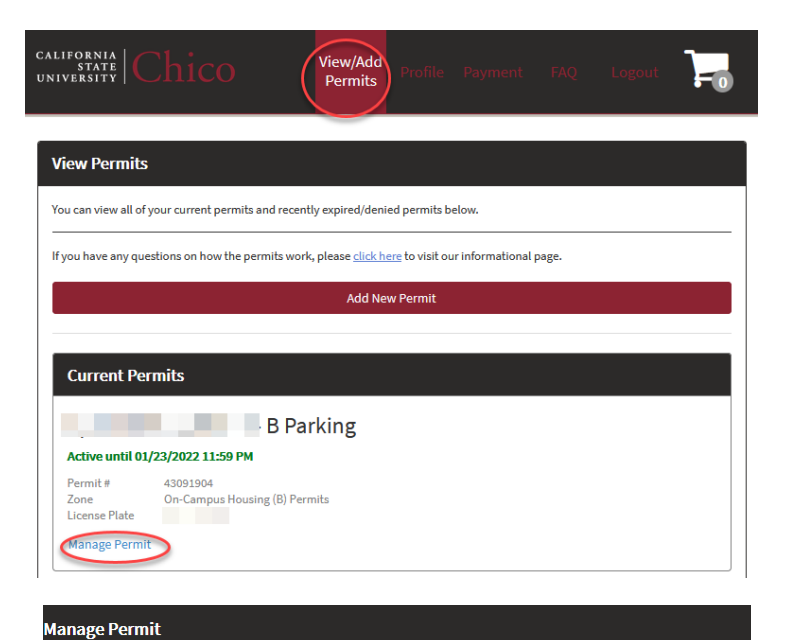

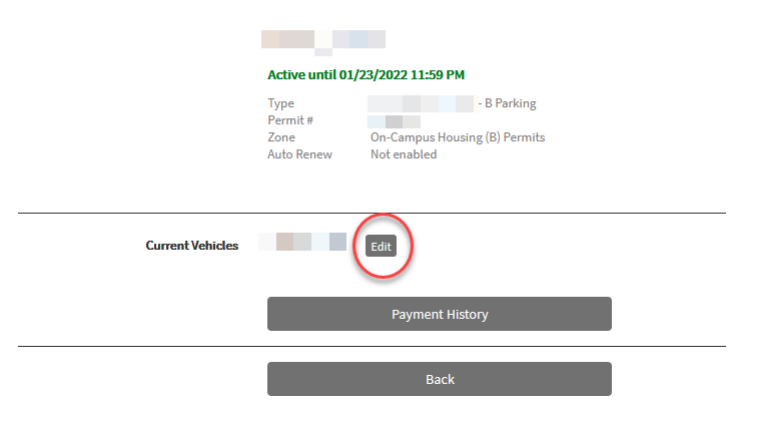

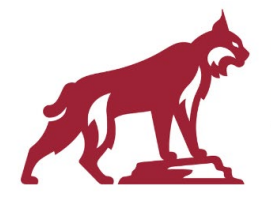

Update vehicle information, then click Save

**NOTE:** Make sure to **type VERY CAREFULLY**. Typos could result in receiving a citation.

#### **Update Vehicle**

Enter your updated vehicle information and click the button below to save.

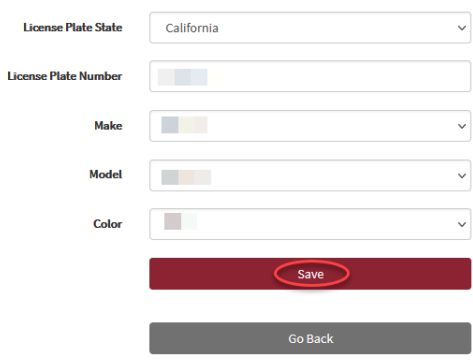